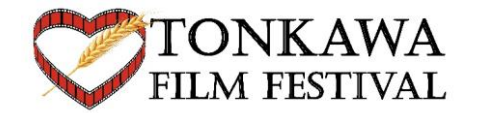

## **Submitting a Film to Tonkawa Film Festival**

## **StepTEP 1: SIGNUP**

Go to [www.filmfreeway.com](http://www.filmfreeway.com/)

In the upper right-hand corner, click on Sign Up.

Choose how you would like to setup your account (Facebook, Google or Email). Most people use email.

Assuming you chose Email:

- Enter First Name, Last Name, Email address and a password.
- Click on 'I want to submit my work or get tickets to festivals'

Click Sign Up with Email.

## **STEP 2: ADD YOUR FILM TO FILMFREEWAY**

You will now be at the 'Add a Project' screen. This is where you enter all the information you need make your film available to submit.

Project Type: Film/Video

Project Title: The name of your film

Brief Synopsis: What is your film about

You can skip the website and social media fields.

Section 3: Enter the names of each person who helped make film. They may all be yourself, but if not, be sure to add them.

Section 4: Specifications

Film Type: Check all the boxes that apply. For example, if you made an animated short film. Check Animation and Short.

Genre: Is it a drama, comedy, horror, etc.

Runtime: This is how long your film is. Put hours in first field, minutes in second field and seconds in third field.

**Formatted:** Font: 14 pt, Bold

**Formatted:** Font: 14 pt, Bold **Formatted:** Font: 14 pt, Bold

Completion Date: Enter the date you finished making your film, this includes editing. Production Budget: How much did you spend making this film? Country of Origin: What country are you from? United States, Canada, etc. Country of Filming: What country did you film the movie in? United States, Canada, etc. Film Language: What language is being spoken in the film? English, Spanish, French, etc. Shooting Format: What kind of Camera did you film on? Iphone, Digital Camera, RED, etc. Aspect Ratio: Just enter 16:9, that's standard. Film Color: Did you film in Color or Black and White. Student Project: Are you a student? First-time Filmmaker: Is this your first time submitting a film to a festival? You can skip Section 5 Click 'Save Project'

Under 'Upload' click 'Choose File'. The film file needs to be saved on your computer.

Once it's done uploading, you're ready to submit. You can come back at anytime to update your project, such as add a film poster, film trailer, etc.

## **STEP 3: SUBMIT YOUR FILM TO TONKAWA FILM FESTIVAL**

Now click on 'Browse Festivals'. In the search field enter Tonkawa Film Festival. Click Search

Click on the green button, next to the festival that says 'Submit Now'.

In the screen, make sure your film name is showing in the 'Select Project' field.

Next, check the box next to the price in the category you want to submit to.

For example, if your film is a comedy short film. Then check the box next to the price for Standard in the Comedy Short section.

Click on 'Add to Cart and Checkout'

Enter credit card information and click Pay & Complete Order.

You have now submitted your film for consideration to be selected for the Tonkawa Film Festival!!!

Now that you have setup your film on Film Freeway, you can also begin to look for other film festivals to submit your film to.